# Cricut Basics Handout

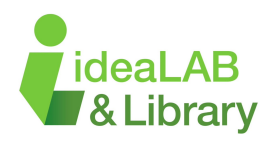

# **New Project**

Select the green button "New Project" in the top right corner of the home page to start a new project.

## **My Stuff**

Select "My Stuff" in the top right corner of the home page to edit an existing project.

# **Canvas**

The Cricut Design Space canvas area is where all the magic happens before you cut your projects. All of your objects will go here (Images, shapes, and text).

#### **Tools**

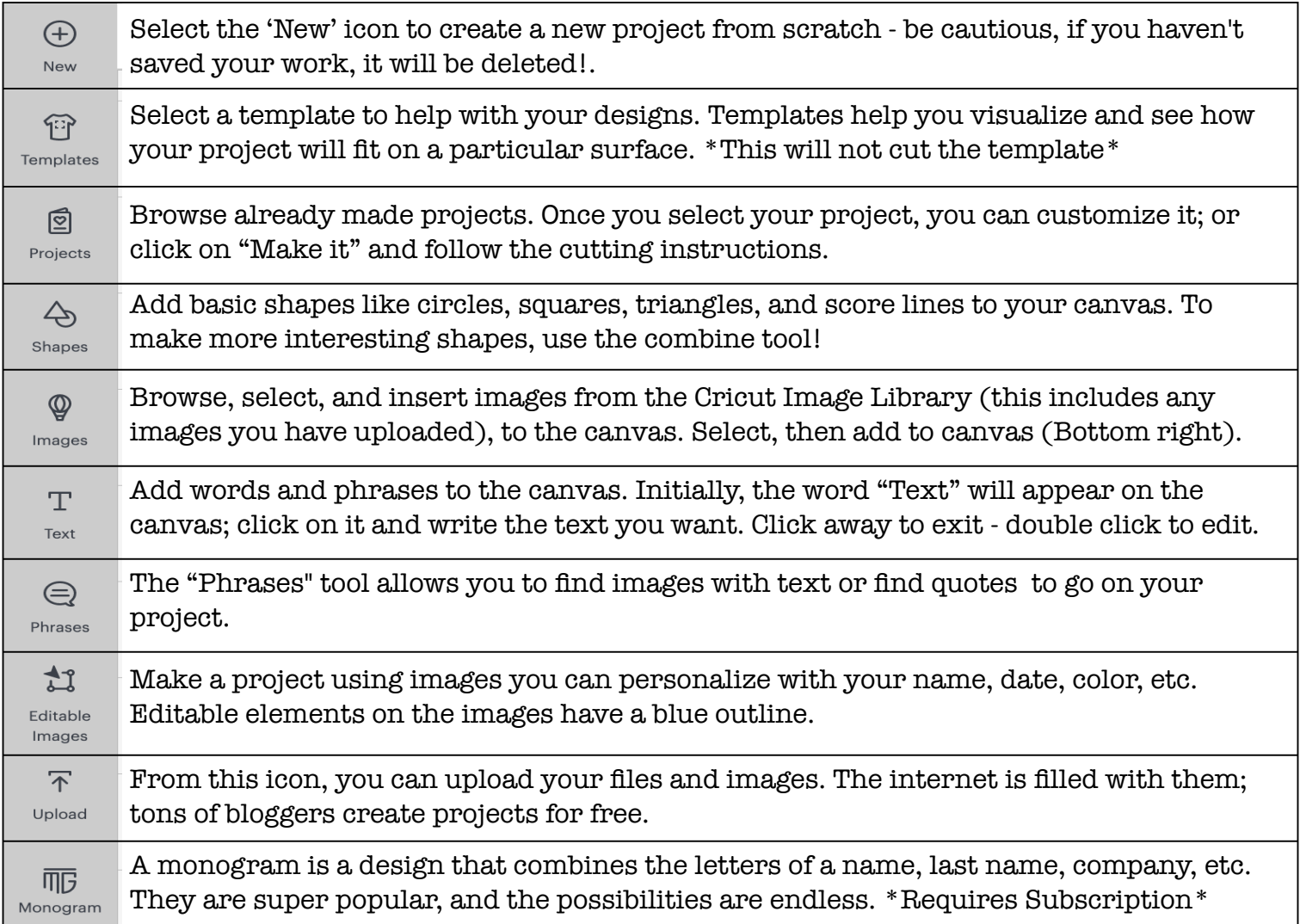

# **Resize**

To resize an object, it must first be selected (clicked on). From there, you can use the top toolbar and adjust the width (w) and height (h) of an object. Alternatively, you can click and drag from any of the corner areas of your object.

#### **Rotate**

To rotate an object, it must first be selected (clicked on). From there, you can use the top toolbar and adjust the rotation by using the arrows or typing in a value into the box.

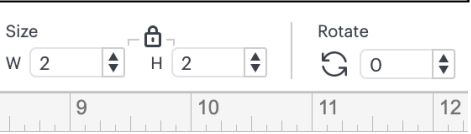

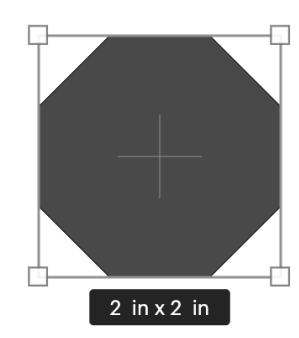

# **Text**

With the text object selected, you can edit the font, size, curve, and many other attributes of the text.

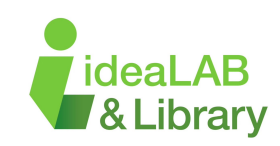

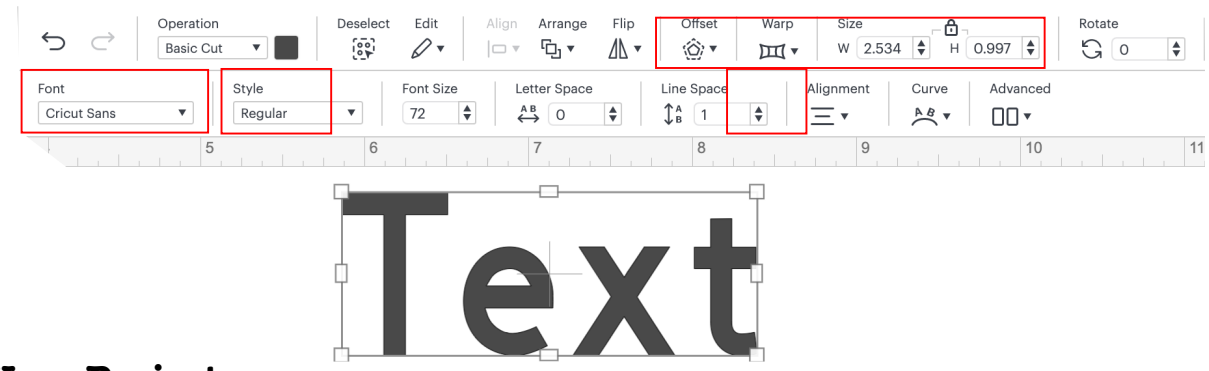

# **Saving Your Project**

You can save a project at any time during the design process. Select 'save' from the top right hand corner of the screen and name your project. Once this process has been completed, your design has been saved and can be revisited at any time through the 'My Stuff' button in the top right.

#### **Making Your Project**

If you're working with iron-on material, you must mirror images so they can be correctly applied. Images will appear reversed when cut. If you do not mirror the images, they will appear in reverse when ironed on.

When ready, click 'Make It' in the top right corner of your screen. Select the correct size mat you're using and make sure that you have mirror selected if you're using HTV. Next, cut a piece of vinyl that fits your design and place it on the Cricut mat. Click continue in the bottom right corner, then select the material you want cut. Next, follow the instructions on the screen.

# **Finished project with important tools highlighted.**

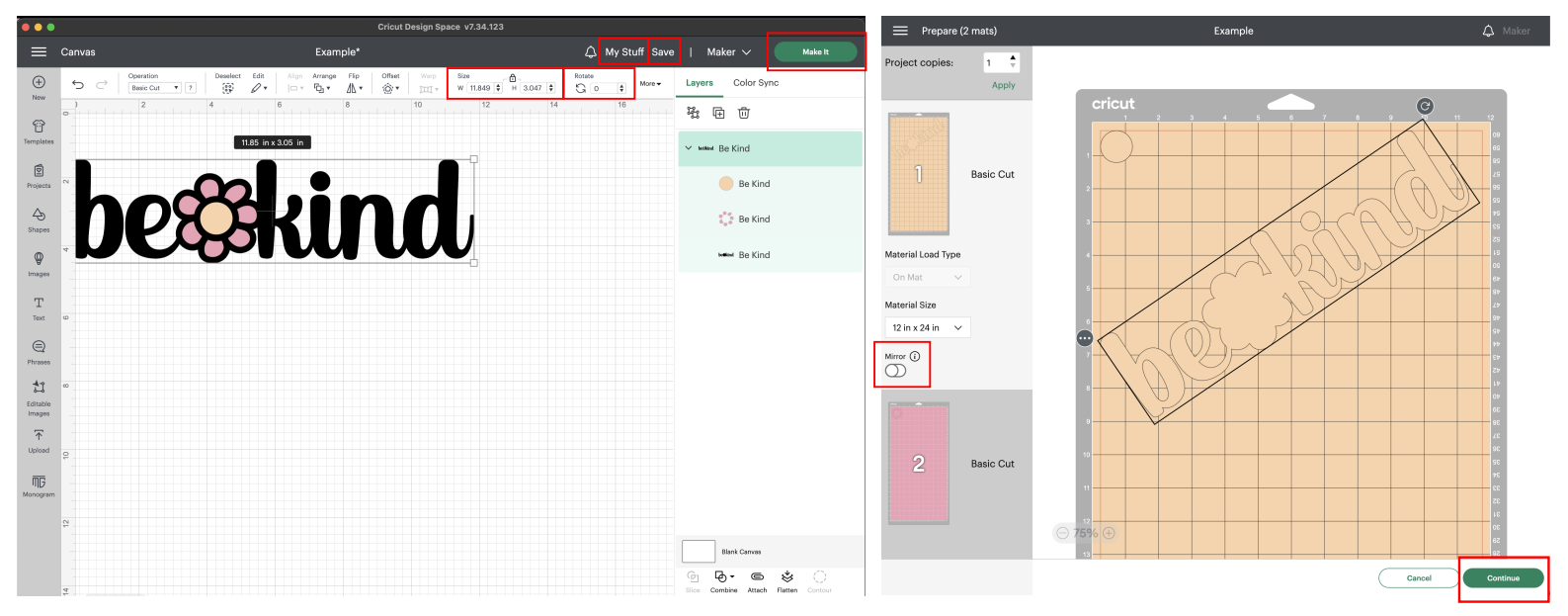

**Check out our Advanced Cricut Handout for more tools! Take a look at our Video Tutorials! Sign up for a Tinkershop if you need additional help! Check out the tutorials that Cricut offers here: https://learn.cricut.com/**